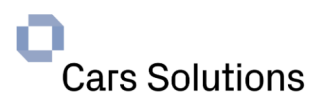

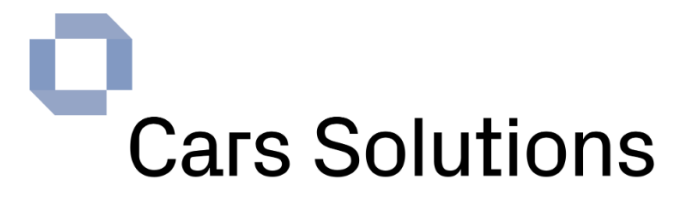

**Centro de Asistencia Soporte Cars** 

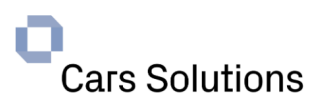

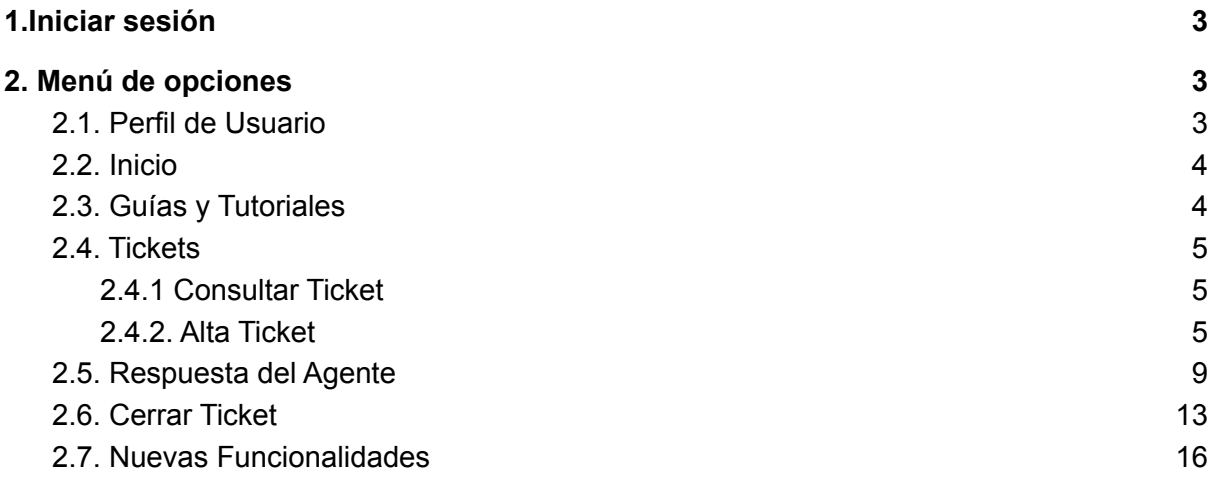

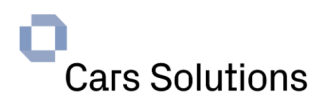

# <span id="page-2-0"></span>**1.Iniciar sesión**

Zoho Desk es un software de mesa de ayuda basado en la web que le brindará la posibilidad de ingresar al portal de Centro de Asistencia, y llevar a cabo la gestión y registro de sus consultas funcionales relacionadas con la operatividad del sistema Cars Solutions.

Para poder utilizar el sistema de tickets, en primera instancia se ingresa a la página web de Oversoft [Latinoamerica](http://oversoftlatam.com/) y pinchamos en **Soporte**:

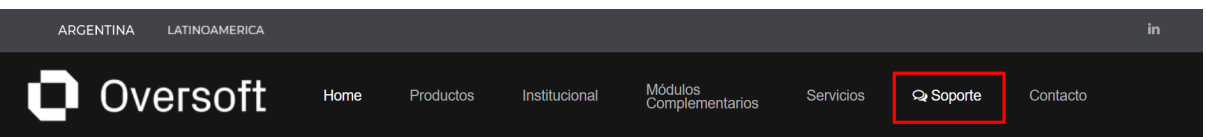

Una vez dentro del portal de Centro de Asistencia, se debe iniciar sesión a su cuenta ya registrada.

Desde una PC o celular, al usuario se le permitirá iniciar sesión ingresando su dirección de correo electrónico y contraseña.

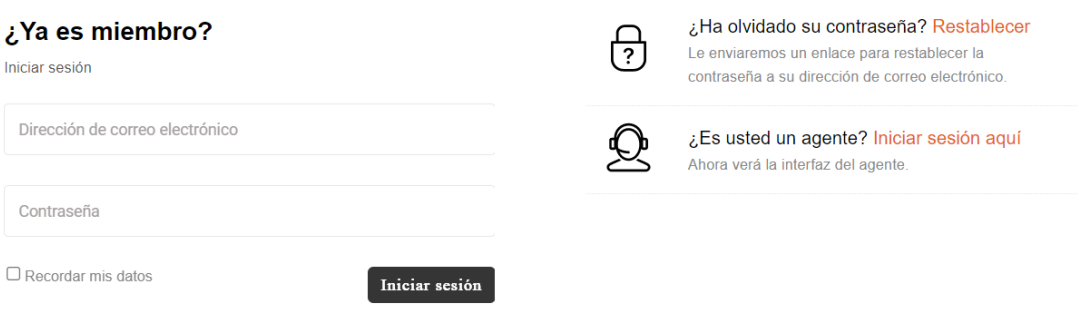

# <span id="page-2-1"></span>**2. Menú de opciones**

El usuario de Zoho Desk cuenta con acceso a tres solapas principales: **Inicio, Mi Área y Guías y tutoriales**.

# <span id="page-2-2"></span>**2.1. Perfil de Usuario**

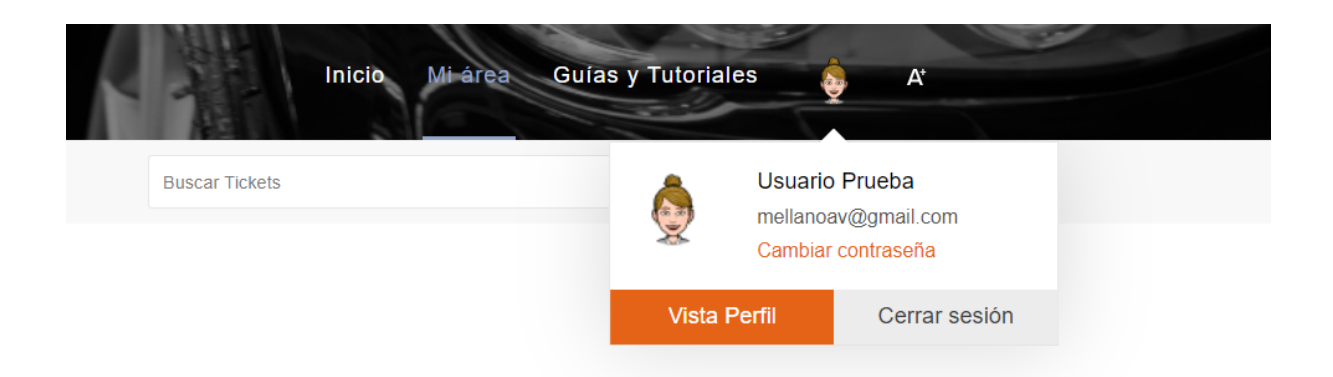

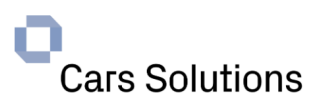

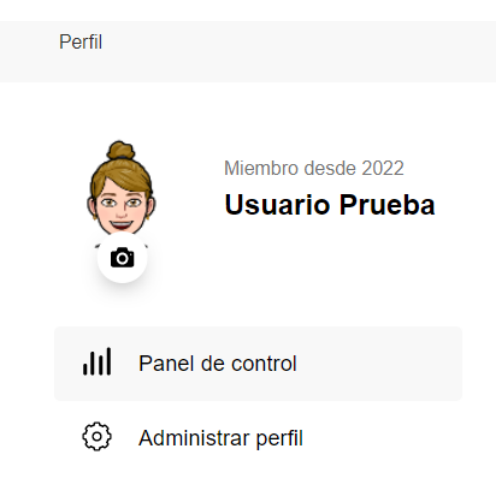

Ingresando a Vista Perfil, desde la opción Administrar perfil, podremos modificar los datos básicos del usuario de Centro de asistencia, tales como el Nombre, Nombre de visualización, Correo electrónico, Número de móvil o Ubicación.

# <span id="page-3-0"></span>**2.2. Inicio**

Desde esta solapa, lo primero que puede realizar el usuario es la búsqueda de resultados ingresando algún dato de referencia, ya sea en la base de conocimientos o lo dispuesto en los tickets, o ambos.

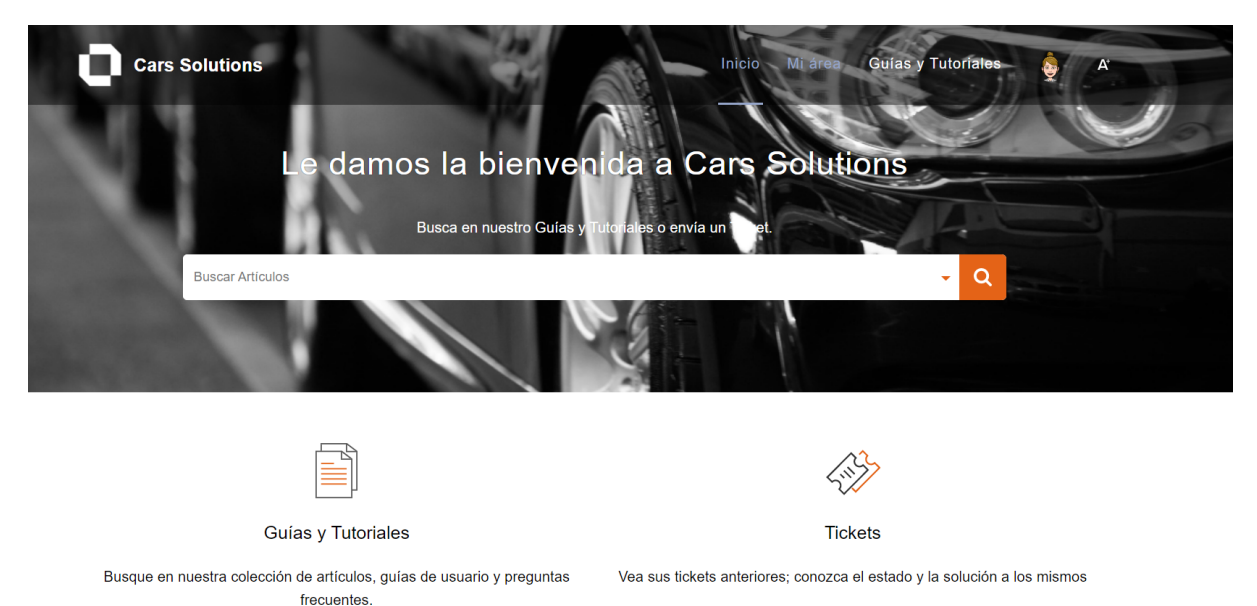

Además, desde este punto del sistema, tendremos un acceso directo a las siguientes

# <span id="page-3-1"></span>**2.3. Guías y Tutoriales**

solapas:

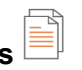

Haciendo click en esta opción, visualizamos la solapa **Guías y Tutoriales**, donde el usuario podrá explorar una colección de artículos, guías de usuario y preguntas frecuentes que se encuentren precargadas.

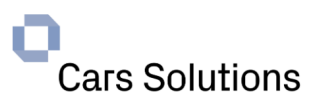

<span id="page-4-0"></span>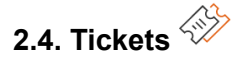

Desde esta opción se puede consultar, responder o registrar tickets.

# <span id="page-4-1"></span>**2.4.1 Consultar Ticket**

Los Tickets se clasificarán por estado.

**Abierto:** Ticket en tratamiento por un agente.

**Cerrado:** Ticket finalizados.

**En espera:** Ticket que se encuentran a la espera de una respuesta.

Estado: Abierto Cerrado En espera

# <span id="page-4-2"></span>**2.4.2. Alta Ticket**

Para registrar un nuevo ticket se debe seleccionar el botón Agregar Ticket y se registran los siguientes datos:

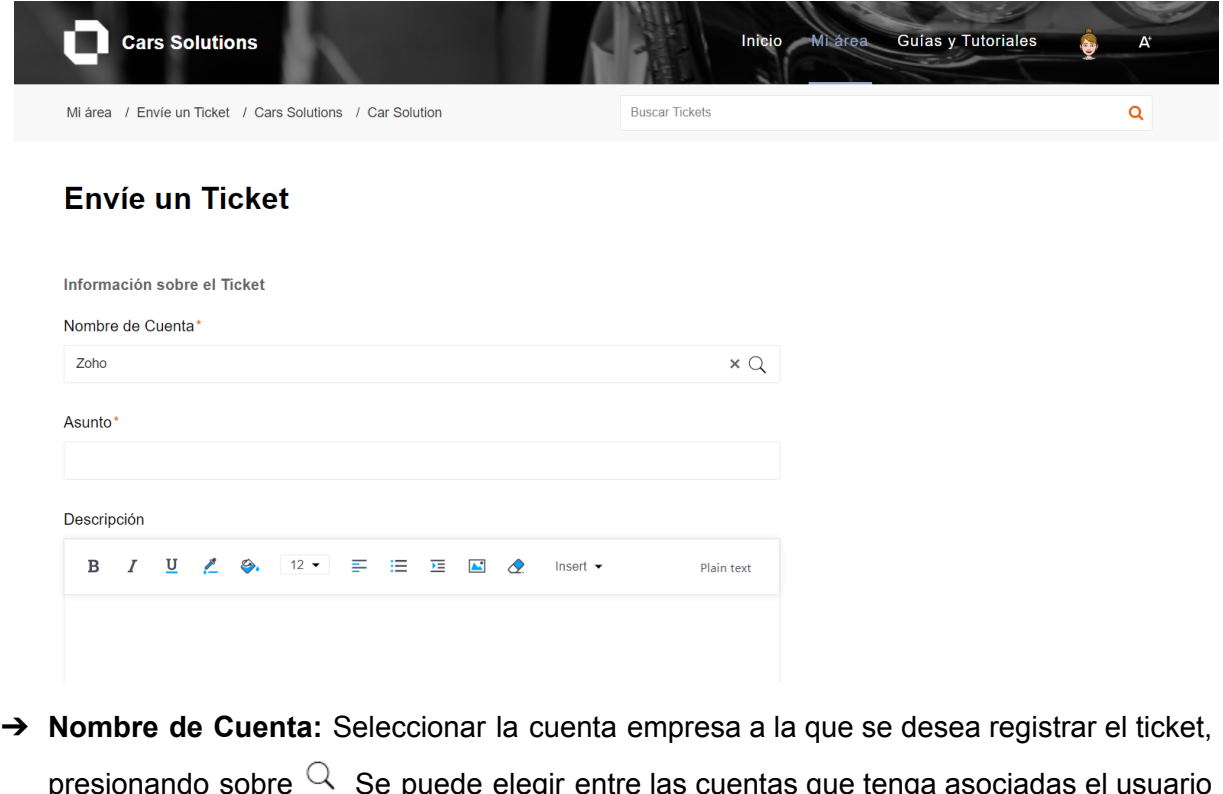

presionando sobre  $\vee$  Se puede elegir entre las cuentas que tenga asociadas el usuario del portal.

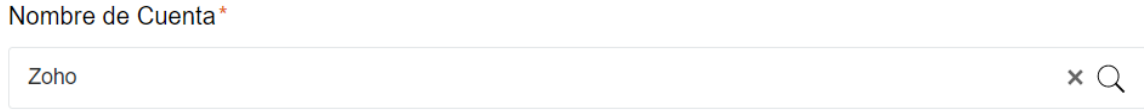

➔ **Asunto:** breve descripción del contenido de la consulta.

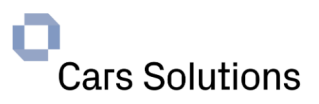

Asunto\*

➔ **Descripción:** en el campo descripción debe agregar tantos detalles como sea posible para explicar cuál es la consulta o inconveniente que se presenta es decir ¿Cuándo ocurre? ¿Cómo puede reproducirse?¿Ocurre de forma general o de forma selectiva?. Además es de mucha utilidad si puede evidenciar con captura de pantalla, videos, adjuntos, documentos, etc.

Descripción

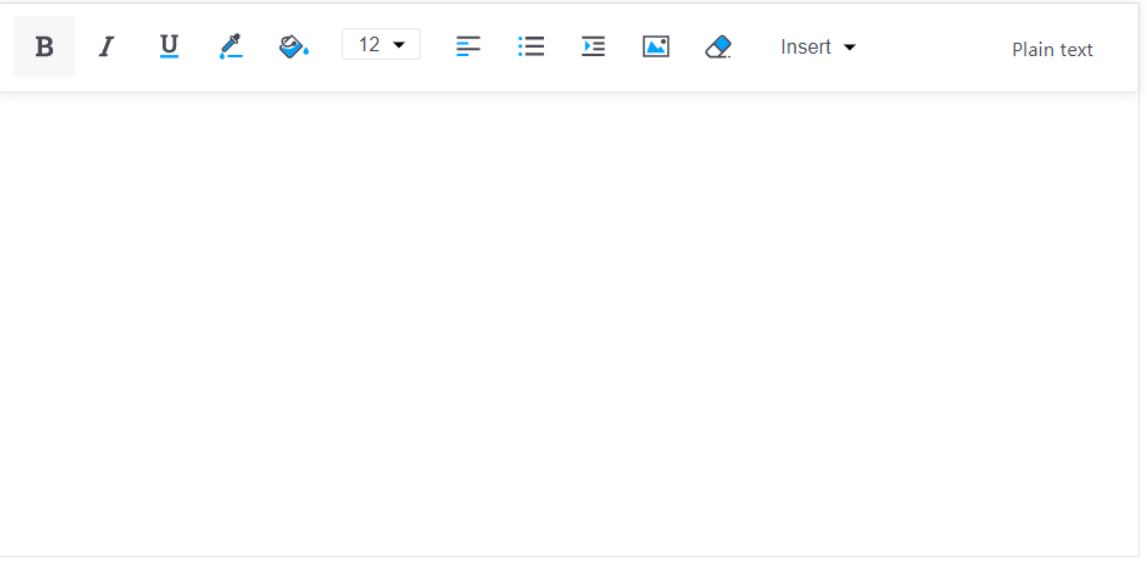

➔ **Nombre de Producto:** Seleccionar el producto relacionado a la consulta, presionando sobre  $\mathbb Q$  y seleccionando la solapa "Todos los Productos" se despliegan todos los productos asociados a su cuenta.

Nombre de Producto\*

Q

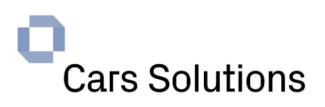

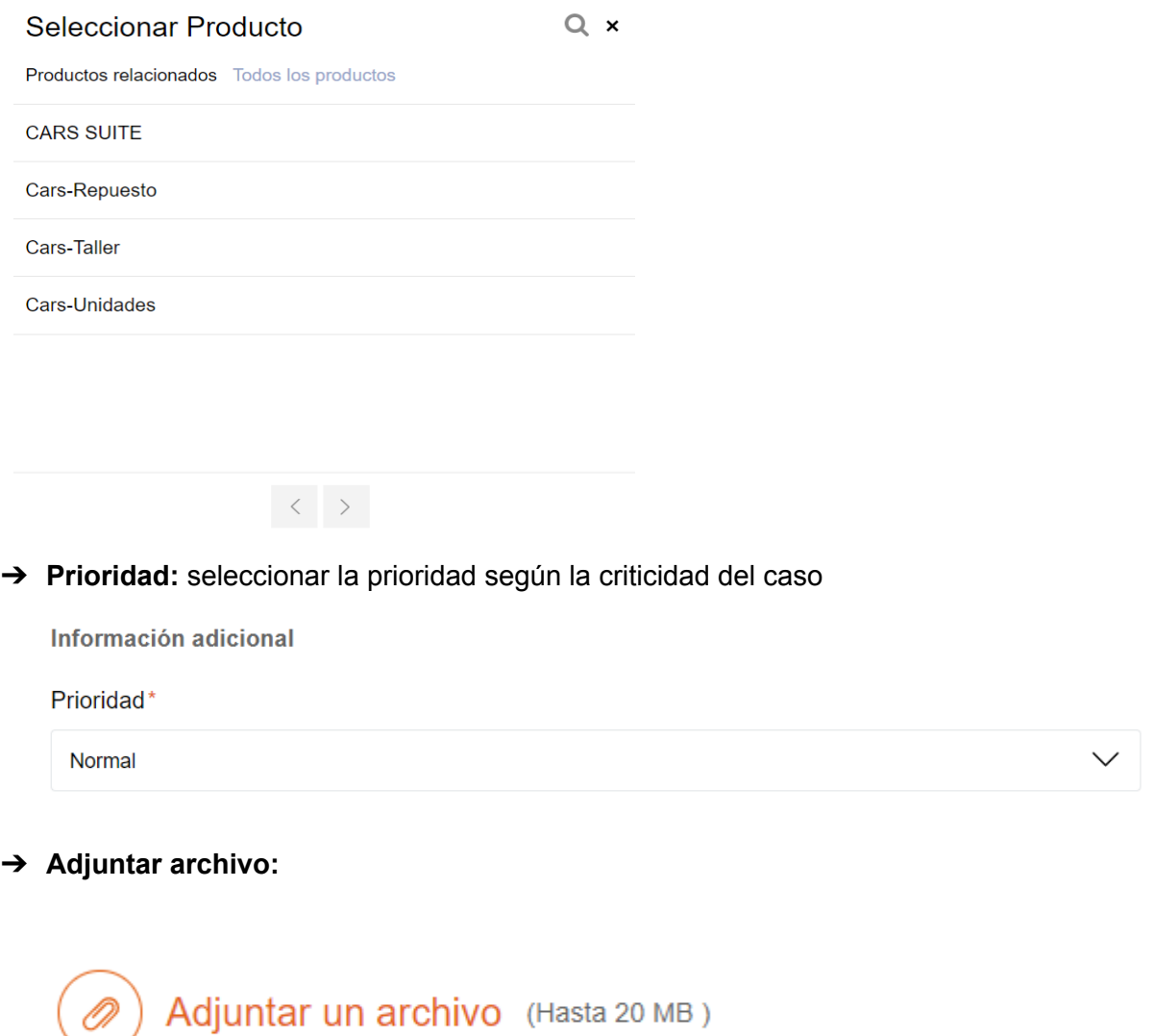

→ Registrar caso: Seleccionando el Botón Enviar (Enviar) se registra el ticket, a este se le asigna un número de caso, se envía un correo como el de la siguiente imagen confirmando el alta.

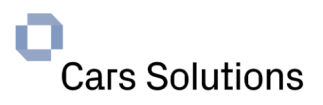

Sr/a Usuario,

Su ticket ha sido creado con el Nro. 268, Asunto "Anticipos", para la empresa Zoho.

Estamos trabajando para la resolución del mismo. Para nuestra empresa es muy importante su opinión, por lo que le solicitamos calificar y comentar al cierre de este ticket.

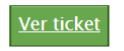

Importante: Recuerde que nuestro horario de atención es de 9:00 a 18:00 hs.

Saludos. Equipo de Soporte

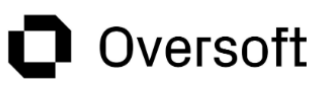

El ticket se podrá consultar dentro del estado Abierto como se detalla en la siguiente imagen.

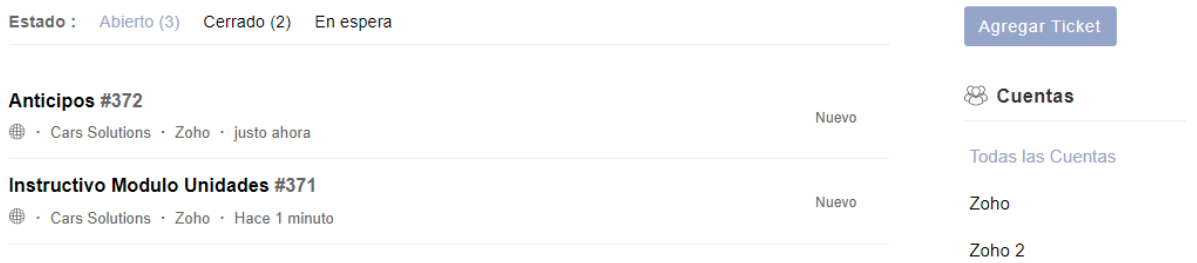

Para agregar más datos sobre el ticket se debe seleccionar el ticket con doble clic sobre el mismo y presionar el botón <sup>& Responder</sup>

#### ➔ **Responder**

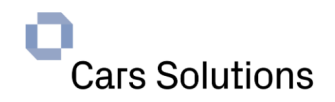

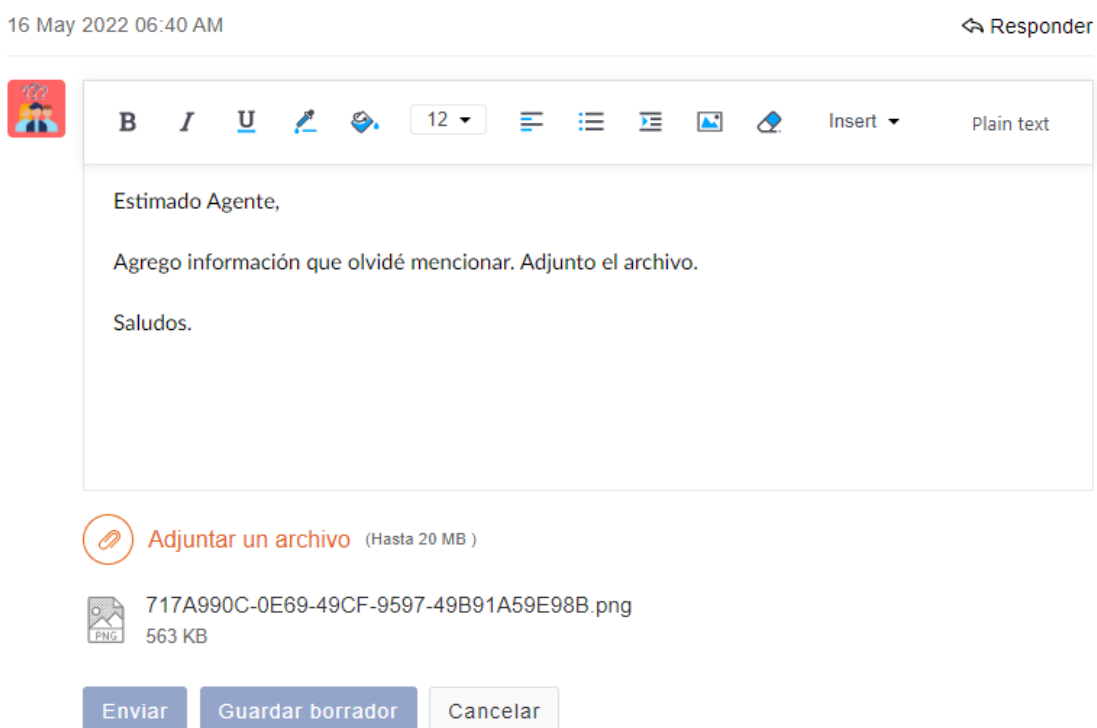

Sobre la respuesta se pueden adjuntar archivos, Enviar respuesta, guardar como borrador o Cancelar el mensaje.

# <span id="page-8-0"></span>**2.5. Respuesta del Agente**

Cuando el agente responde un ticket el mismo pasa a estado **En espera** como se visualiza en la siguiente imagen.

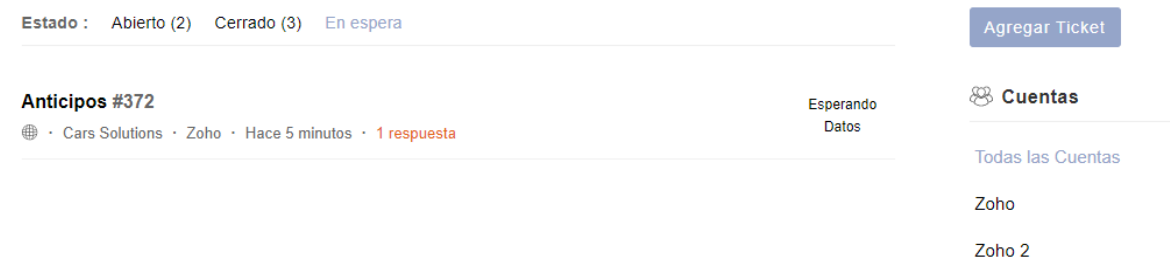

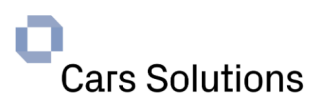

**A** Responder

# **Anticipos**

16 May 2022 06:41 AM

**Usuario Prueba** justo ahora

Estimado Usuario,

Lo primero que tiene que hacer es ingresar los 2 Cheques en el Menú de Cheques y Conformes y van a la opción **Cheques Emitidos** 

Para ingresar un Cheque presionan el botón Agregar (blanco) y se abre la ventana para ingresar los datos del Cheque, por último presionan el botón Confirmar y así sucesivamente

En el Menú de Proveedores en la pantalla Pagos a Proveedores se selecciona el botón Anticipos

Se ingresan los datos correspondientes (en color amarillo) y presionan el botón Confirmar

Por último ingresan la o las Especies de Pago en el Anticipo.

Saludos.

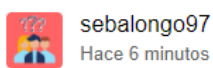

Buen día, Tengo un problema con un anticipo ¿Me pueden ayudar?. Saludos.

Cuando se recibe una respuesta del agente, se envía un mail al correo electrónico del usuario alertando la respuesta del agente para su revisión.

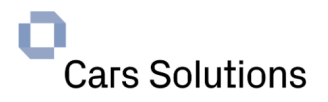

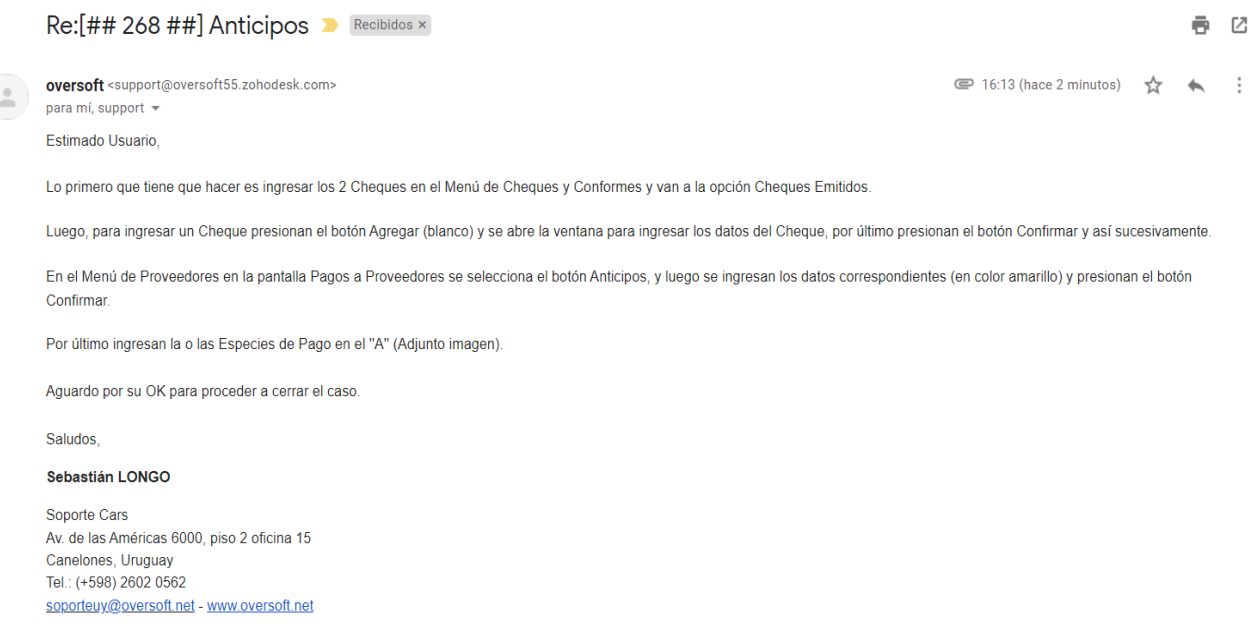

La respuesta debe darse desde el portal seleccionando el ticket y presionando sobre el botón Responder.

# **Anticipos**

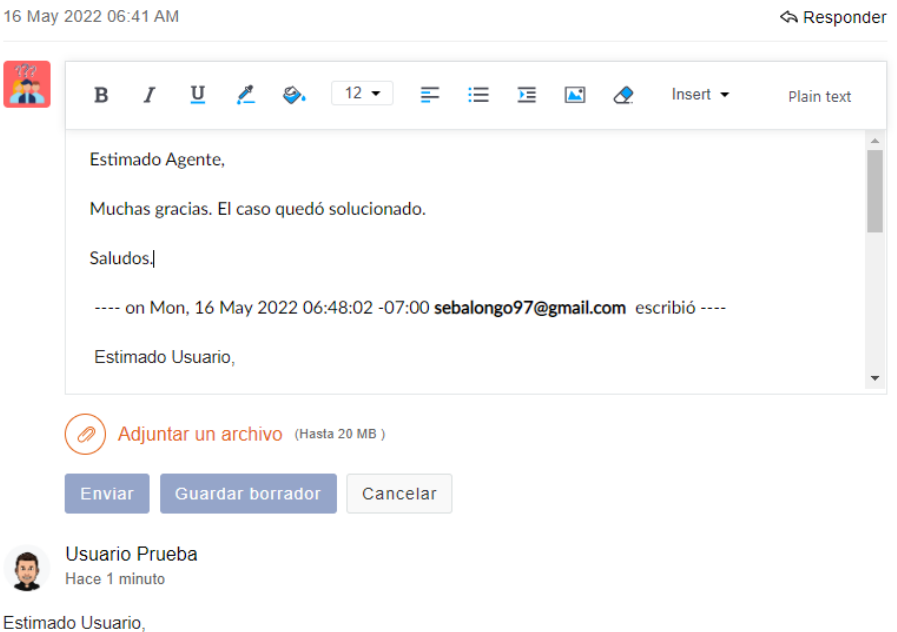

Lo primero que tiene que hacer es ingresar los 2 Cheques en el Menú de Cheques y Conformes y van a la opción **Cheques Emitidos** 

Para ingresar un Cheque presionan el botón Agregar (blanco) y se abre la ventana para ingresar los datos del Cheque, por último presionan el botón Confirmar y así sucesivamente

En el Menú de Proveedores en la pantalla Pagos a Proveedores se selecciona el botón Anticipos

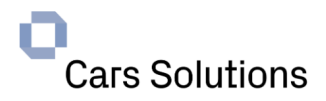

Una vez finalizado, el caso es cerrado por el Agente, este pasa a estado **Cerrado** como se visualiza en la siguiente imagen y el usuario recibe un correo electrónico con la notificación y una encuesta NPS para detallar la satisfacción en la atención.

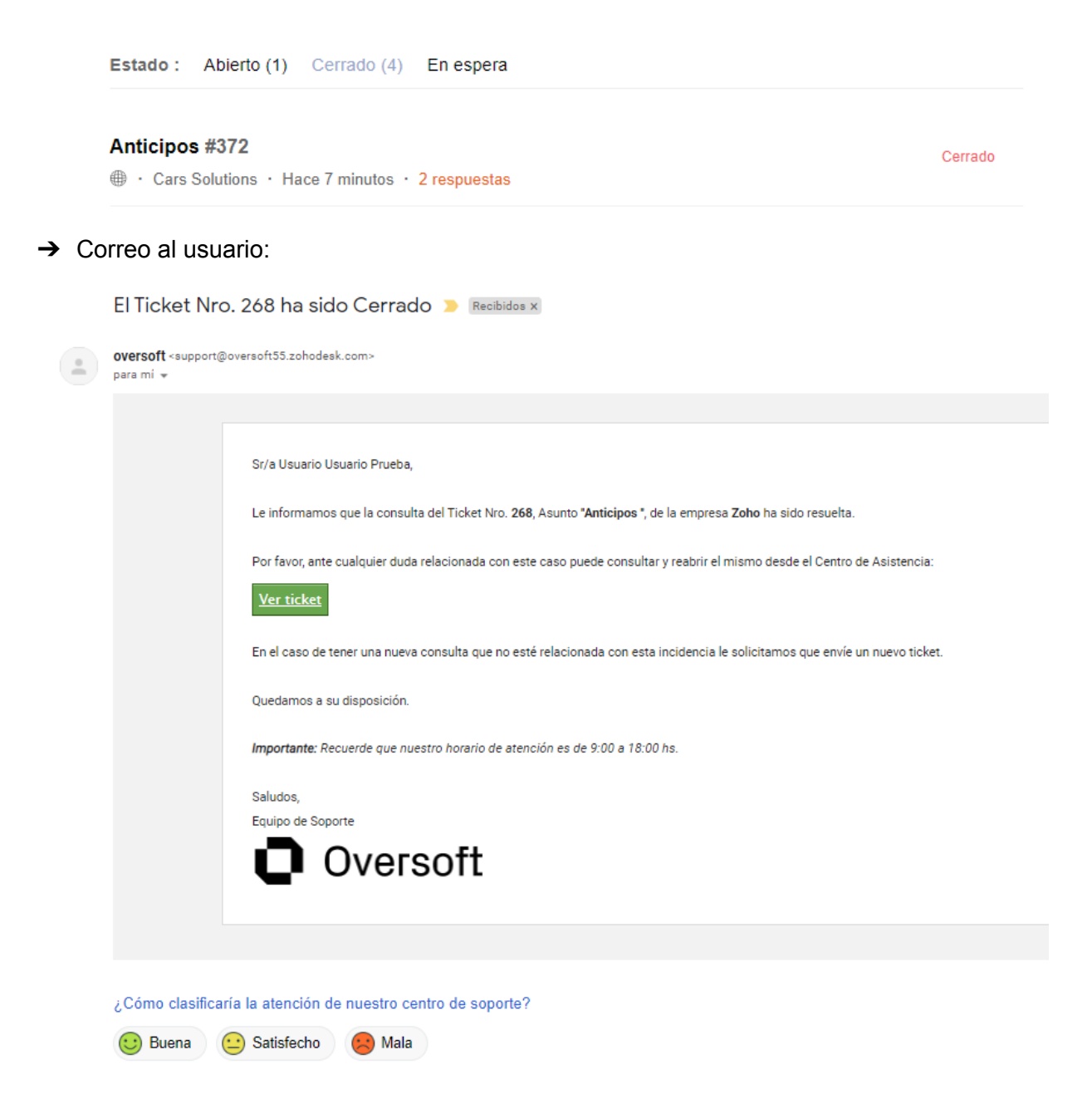

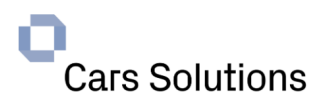

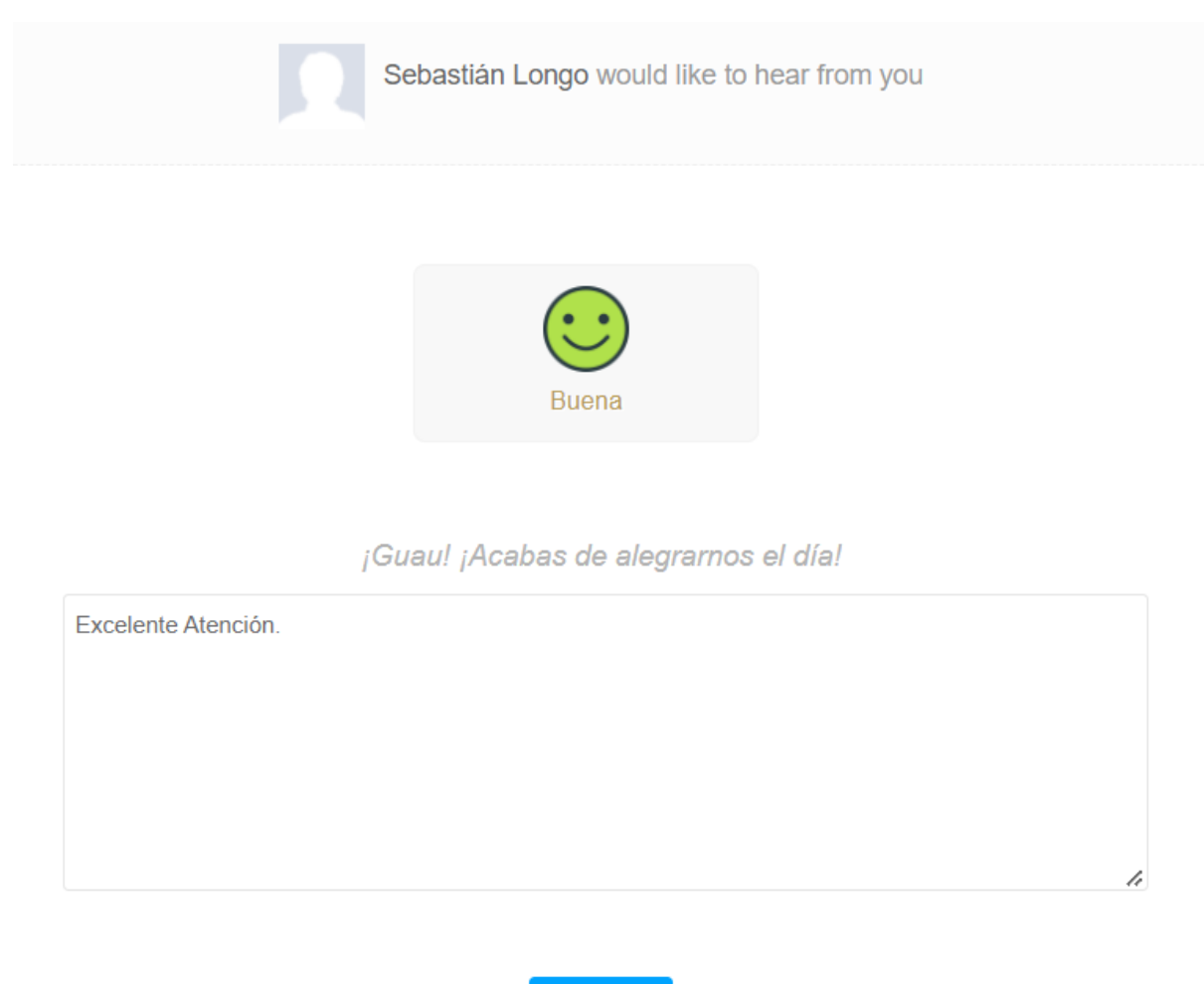

# <span id="page-12-0"></span>**2.6. Cerrar Ticket**

El usuario final tendrá la posibilidad de, en cualquier momento, proceder a cerrar el ticket con el que se encuentre trabajando. Para poder realizar esta acción, debe pulsar el botón **Cerrar Ticket**, que podrá visualizar desde el mismo ticket:

**Submit** 

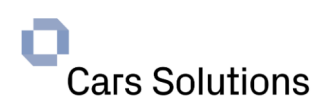

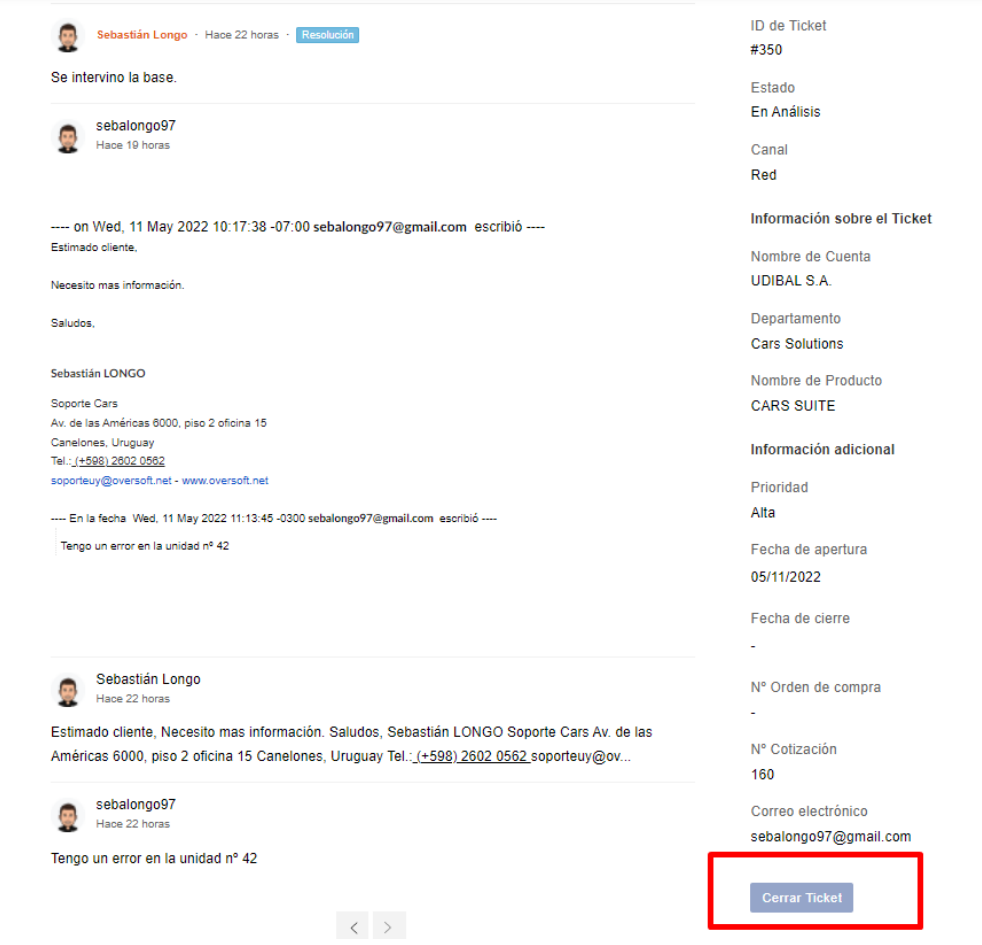

En este punto, el portal nos solicitará obligatoriamente ingresar el motivo del cierre. Se debe ingresar en el campo Comentario Cierre:

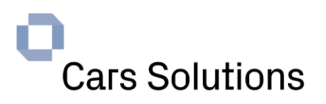

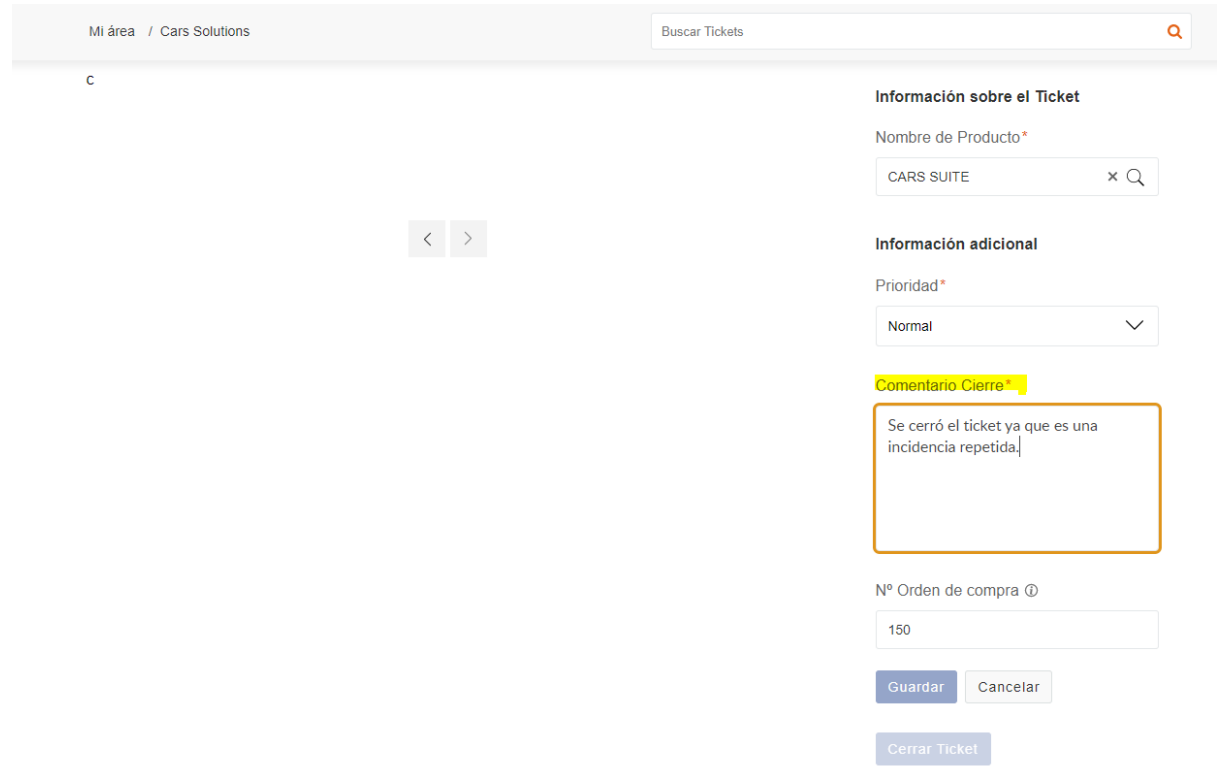

Ingresado el motivo, se procede a pulsar en Guardar, y el ticket automáticamente se cerrará, pudiendo visualizar entonces el ticket en estado Cerrado, la fecha de cierre y el comentario de cierre:

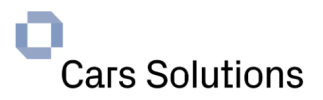

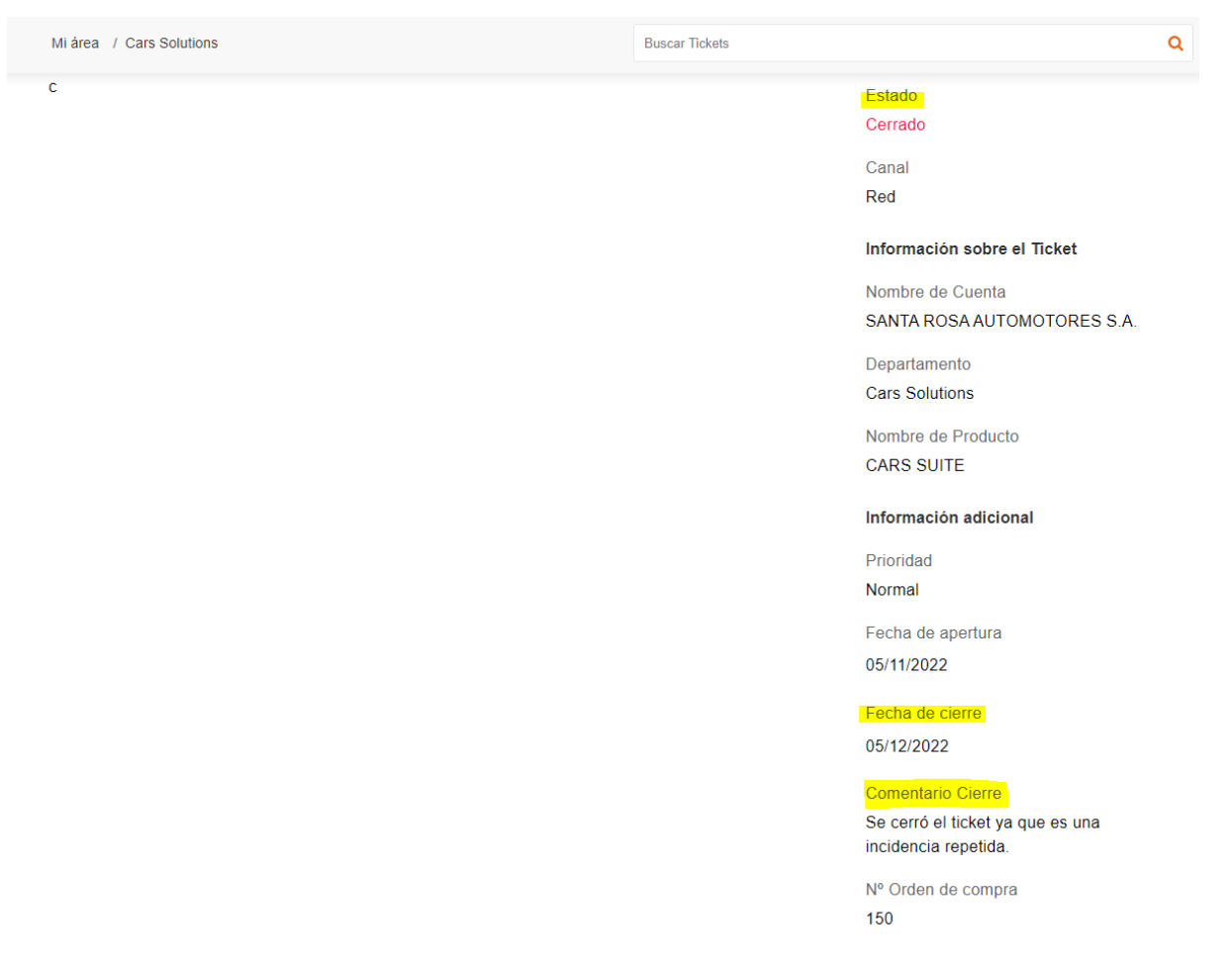

# <span id="page-15-0"></span>**2.7. Nuevas Funcionalidades**

Es posible que un ticket requiera de una nueva funcionalidad con cargo. Una vez que esta nueva funcionalidad fue cotizada por Soporte Cars y aprobada por parte del usuario final, el mismo puede ingresar el Número de Orden de Compra asociado al ticket, para que dicha información quede disponible para el agente que tiene asignado el mismo.

Para poder digitar y asociar el Número de Orden de Compra al ticket, debemos hacer lo siguiente:

- **₹** Propiedades del ticket Editar 1. Click en Editar el Ticket
- 2. Visualizar el campo **Nº Orden de compra**
- 3. Ingresar el número de orden de compra correspondiente.
- 4. Click en guardar
- 5. Ya se podrá visualizar el campo dentro de la Información Adicional del ticket.

Nº Orden de compra

150